#### ■Firefox(17.0.6esr)ダウンロード手順 1.以下のサイトにアクセスし、17.0.6esrを選択

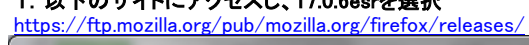

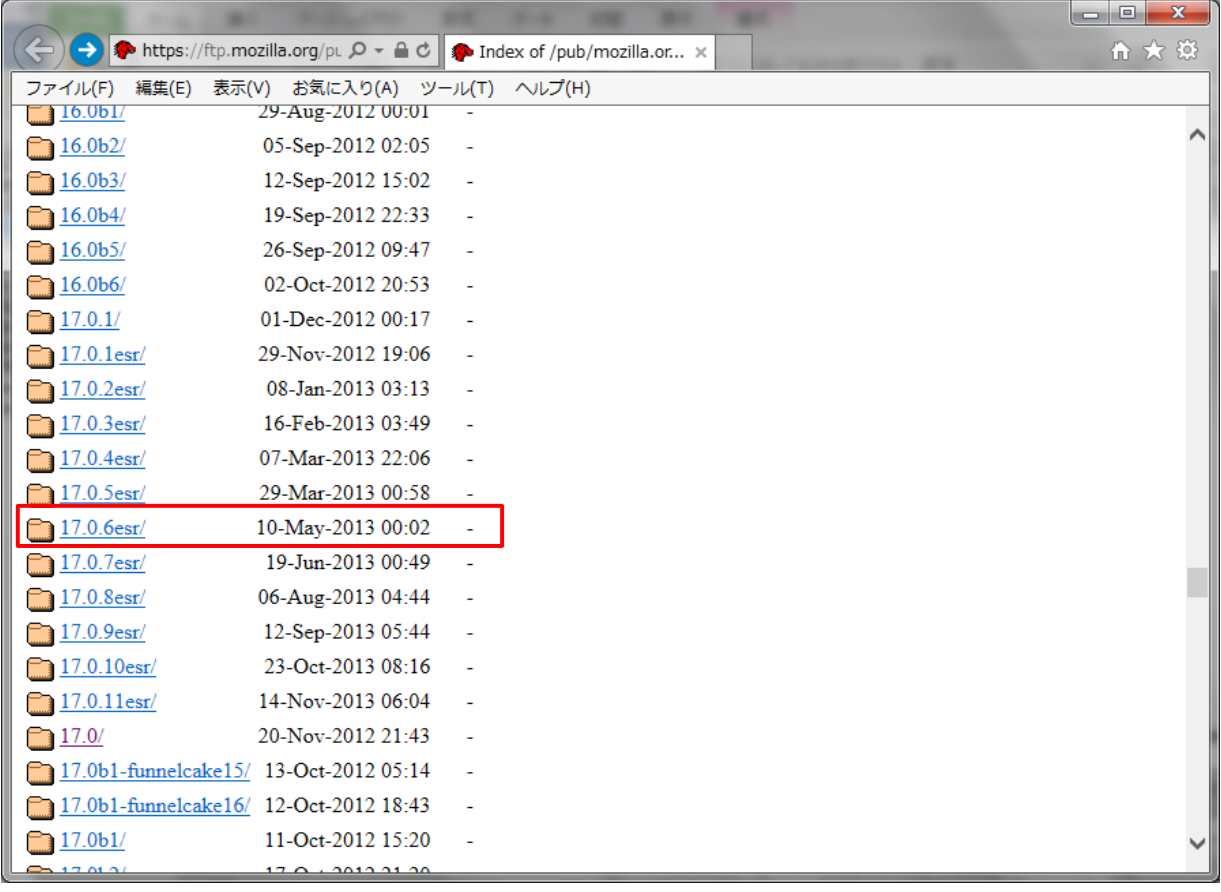

# 2.Win32を選択

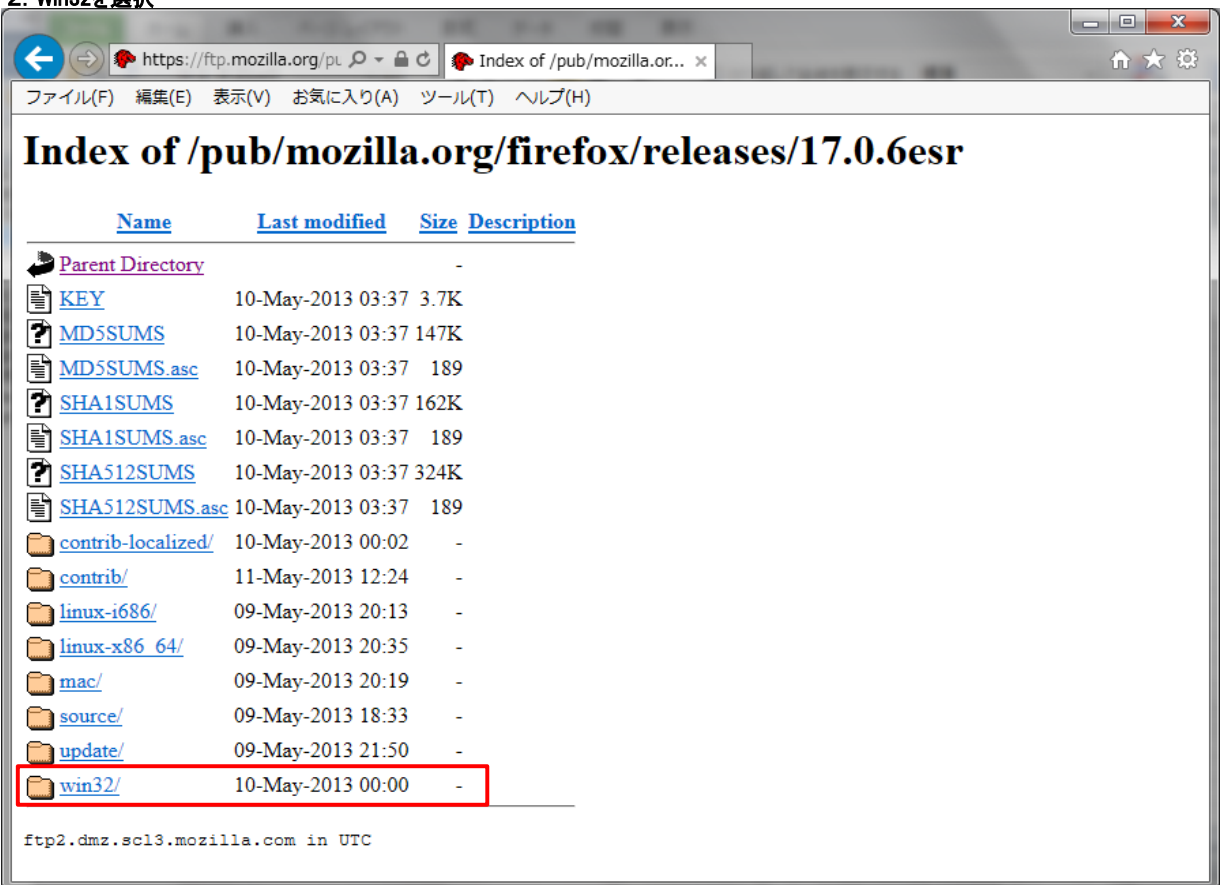

#### 3.jaを選択

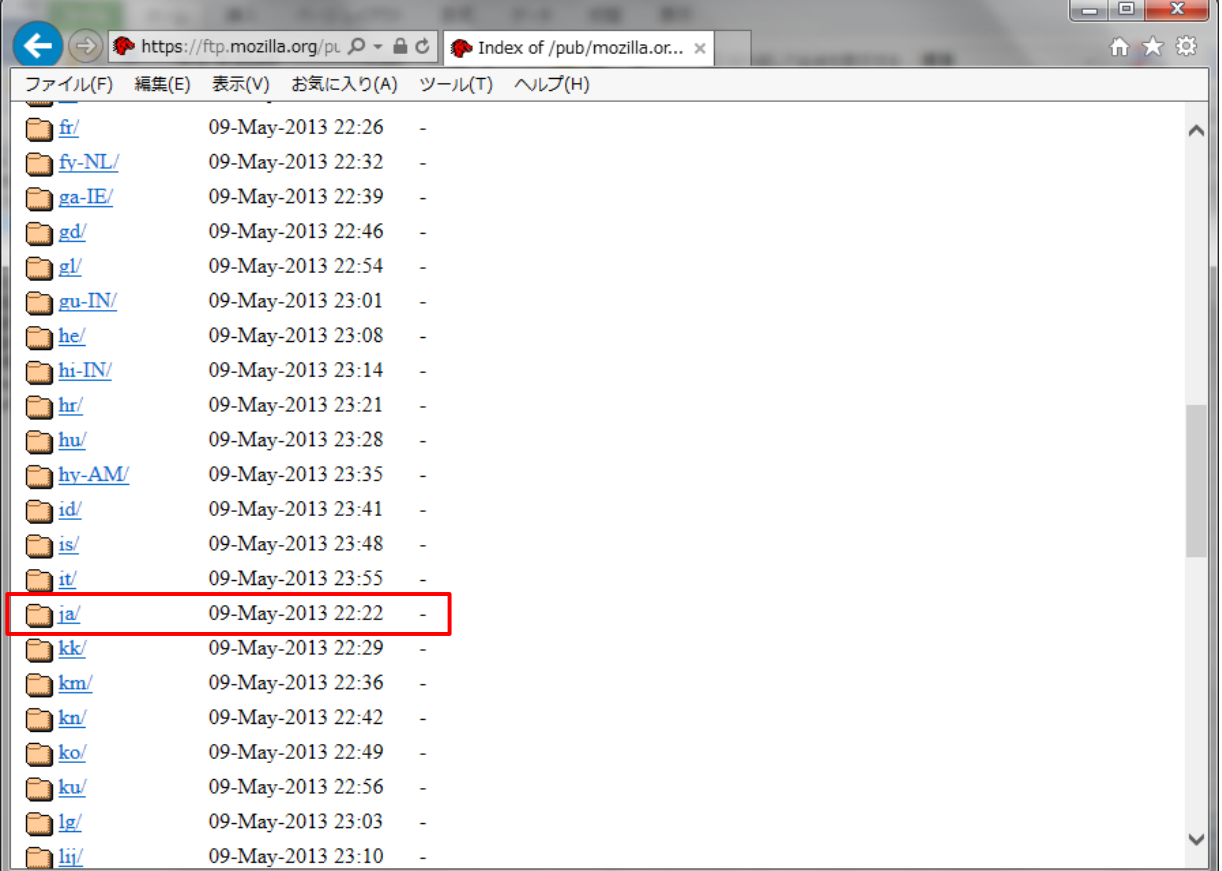

# 4.Firefox Setup 17.0.6esr.exeを選択

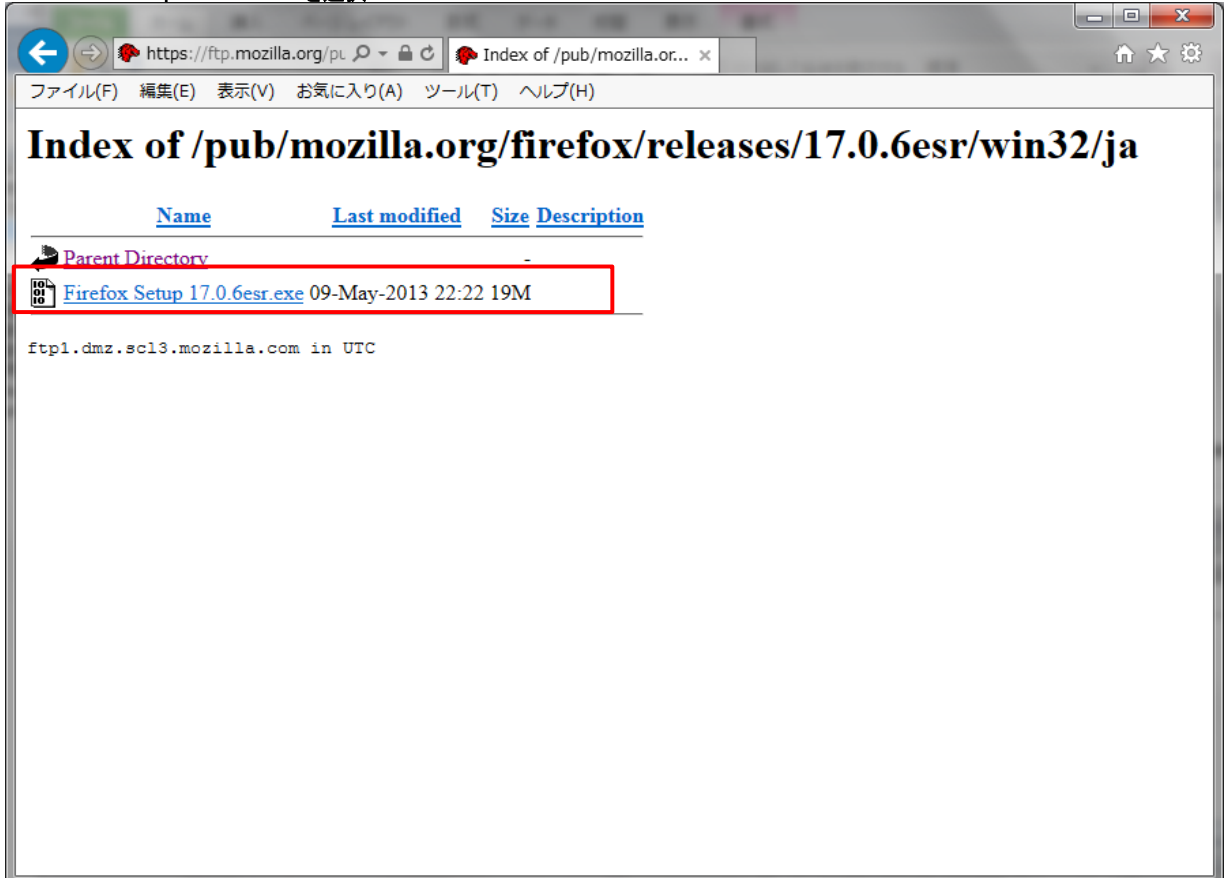

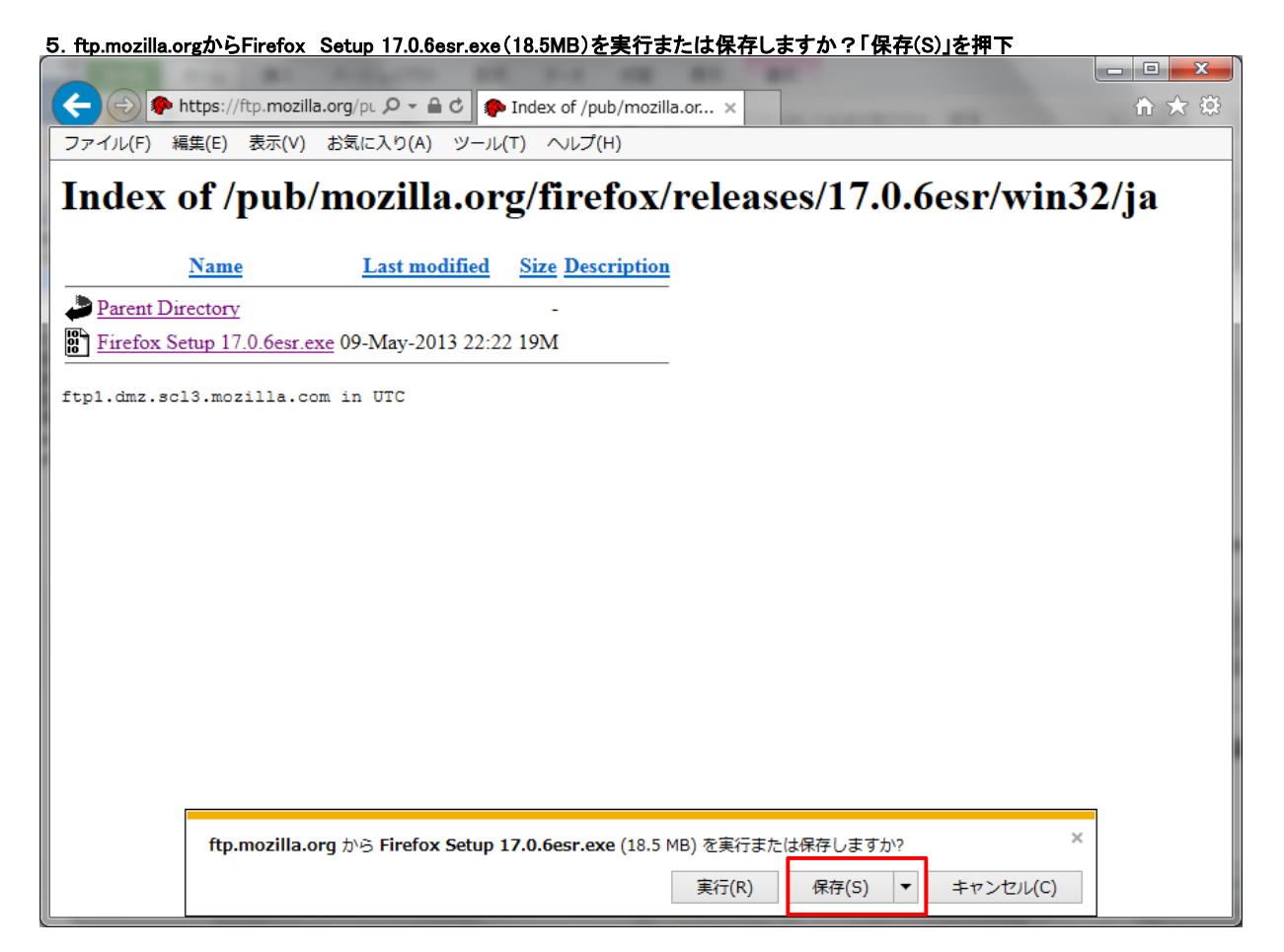

6.Firefox Setup 17.0.6esr.exeのダウンロードが完了しました。「実行(R)」を押下

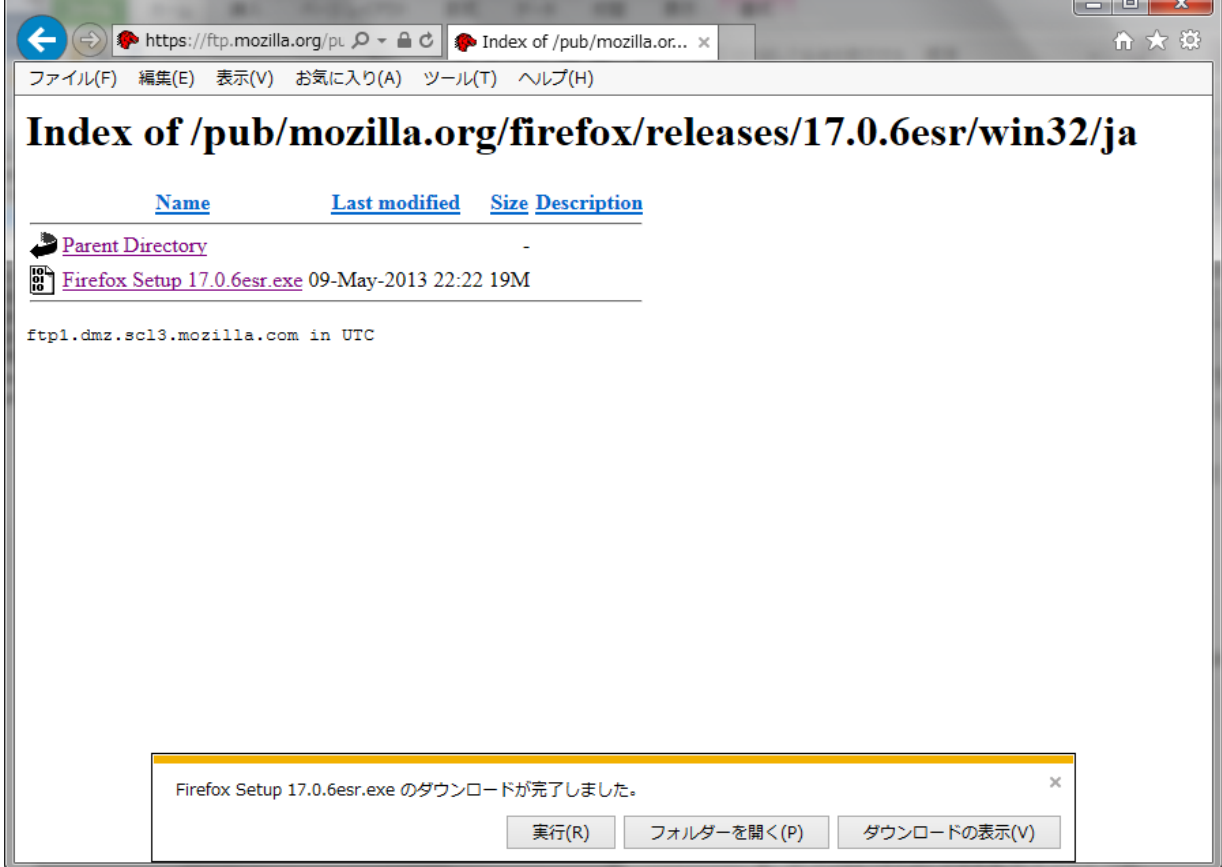

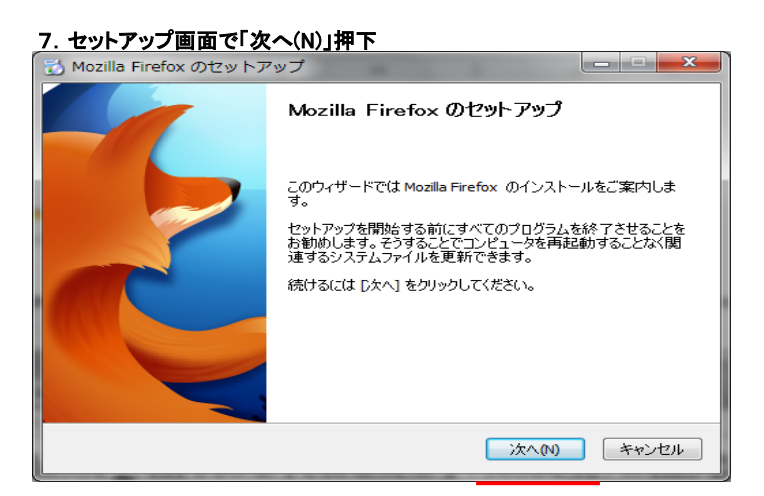

# 8. 標準インストールを選択し、「次へ(N)」を押下

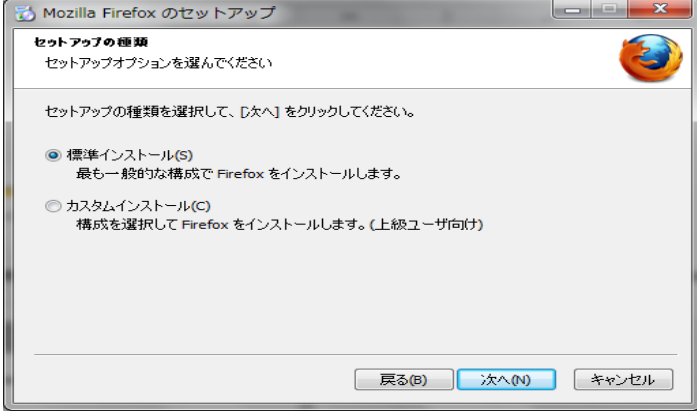

### 9. 「インストール(I)」を押下

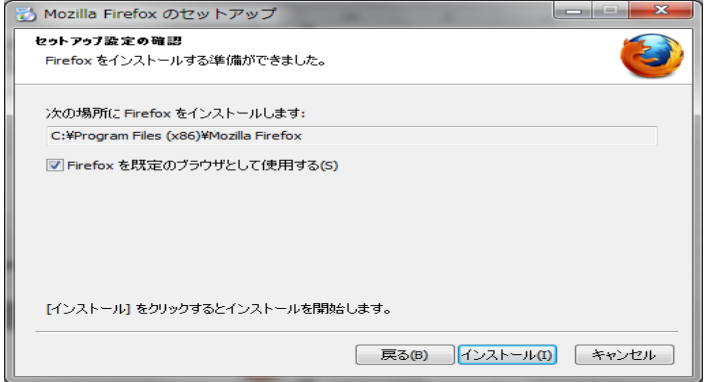

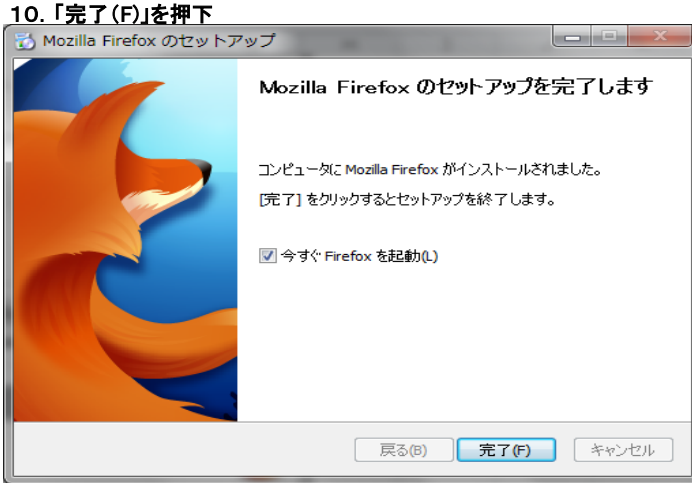